Get eBooks from **Cloud Library** for

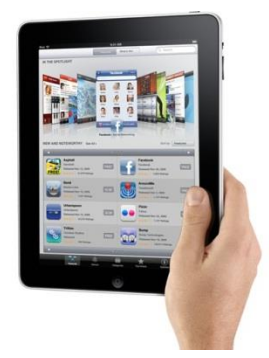

# **iPad/iPhone/iPod Touch**

All you need is an Ocean County Library card (less than \$25 in fines), an email address, an Apple ID, a free app, and Internet access.

#### **To see an instructional video go to<http://3m-ssd.implex.net/cloudapps/support.html> and click on "Support."**

#### **Install the Free 3M Cloud Library App:**

- 1. Go to the App Store.
- 2. Tap in the "Search" box and type "'3M Cloud Library."
- 3. Next to the 3M Cloud Library logo tap "Get," then "Install." When prompted type in your Apple ID. Tap "OK."
- 4. Once the app is downloaded tap 'Open.'

### **Select Your Library:**

- 1. On the Welcome screen, tap "Connect to Your Library." From the Country menu select "United States." Next, select "New Jersey," then "Ocean County Library."
- 2. Tap the Library Card ID box and type your 14-digit barcode number (no spaces). Type the password you use to reserve materials and access your library account online.
- 3. Tap "Login." Tap "Accept" to agree to the licensing terms.

**Once you've logged in, your library account information is saved on the device. To logout, tap the** 

**Menu button - - , then "Settings," then "Logout."**

## **Search for, Check Out and Download eBooks:**

Find books by going to the Menu  $\equiv$  -, then selecting "Featured" or "Browse." You can also tap the

"Search" button - <sup>Q</sup> - in the upper right corner and type in the author's name, title, or keyword. *[You can check out 3M eBooks from the Ocean County Library catalog, but will still need to download them in the 3M app.]*

Once you find a book, tap "Borrow." The book downloads and opens automatically. You can access the book again by going to the "My Books" section of the Menu.

The book expires in 21 days. To return it early go to the Menu, select "My Books," tap "Reading," and then tap "Return Books." Tap the "Return" button beside the title and then tap "Yes" to confirm.

If the book is not available, select '"Hold." To receive email notification when the book is available, go to the Menu, then tap "Settings." Under "Notifications," tap "Email" and enter your email address. Check your email and click the verification link from 3M. **You have 72 hours from notification to check out the book**.

For technical assistance, go to the Menu, tap "About," and tap "Library Support."

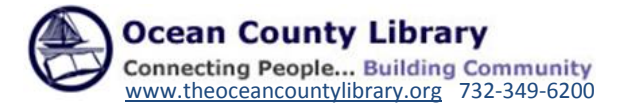